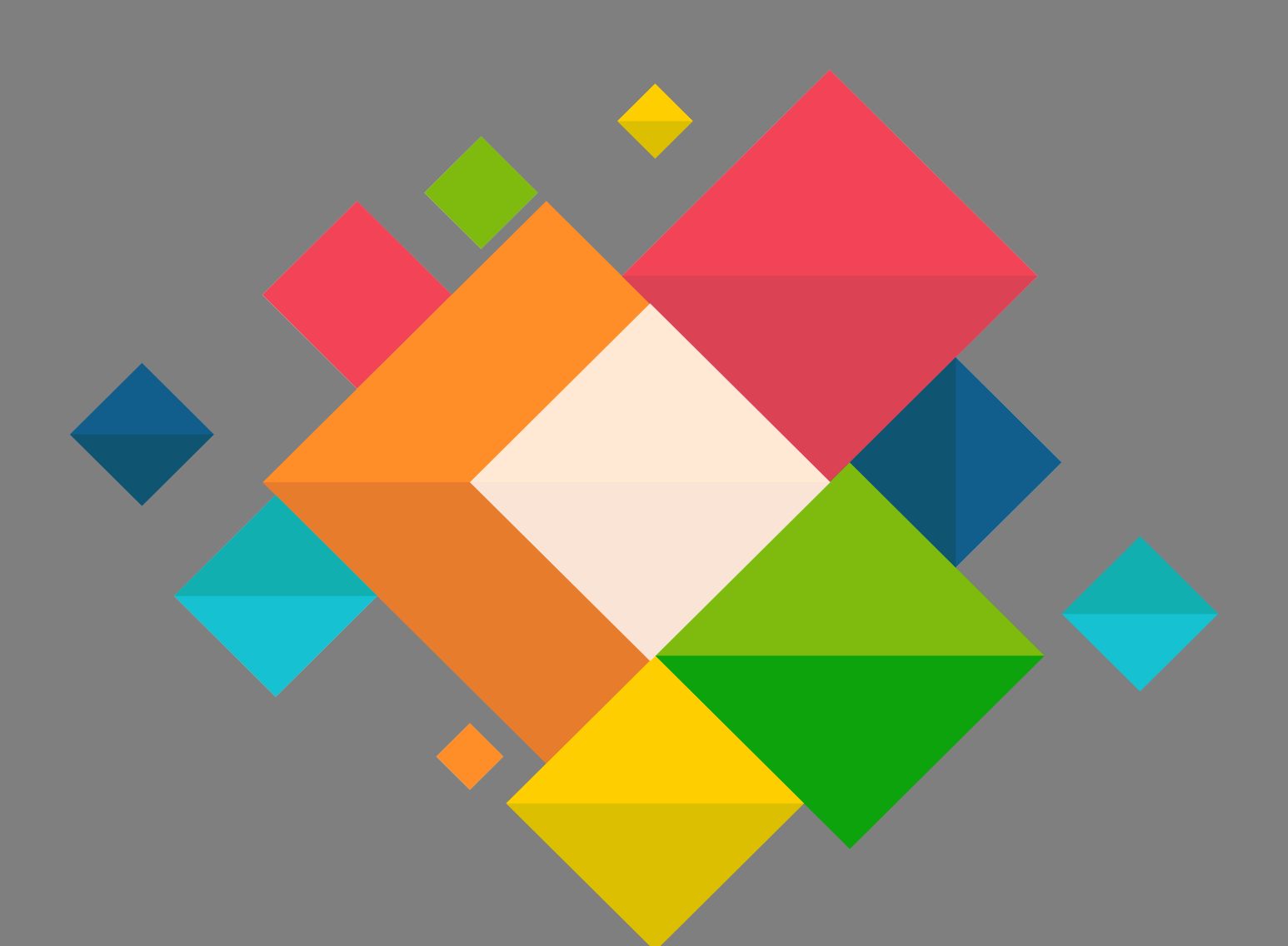

# **Paramétrage de la messagerie sous Thunderbird**

**( à destination des personnels administratifs des EPLE )** 

### **Table des matières**

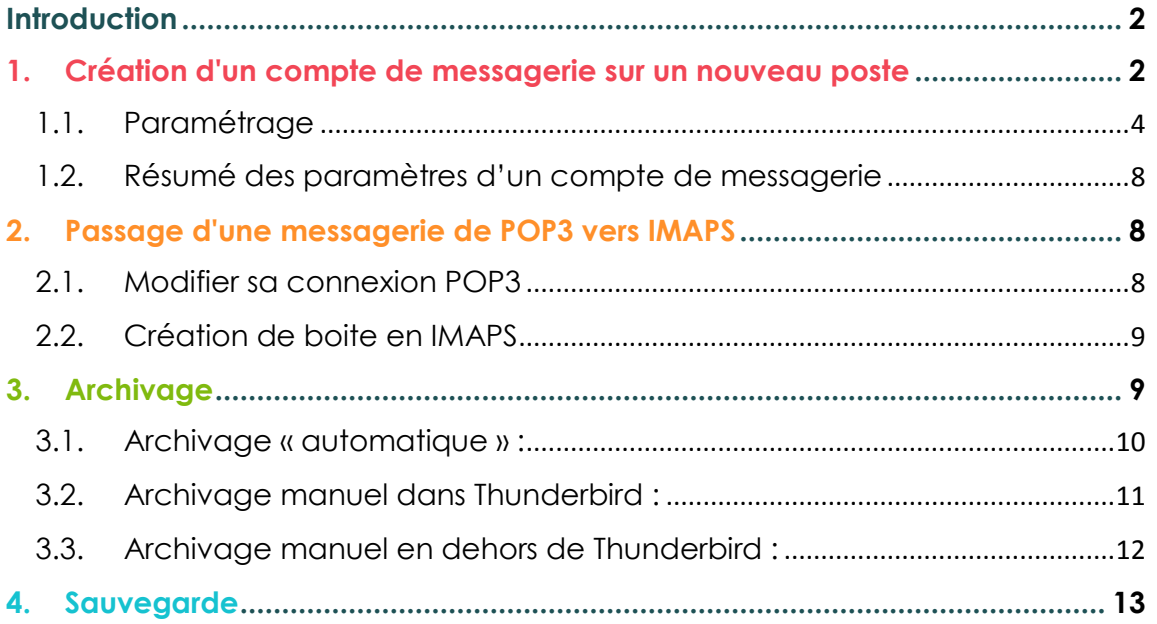

### <span id="page-1-0"></span>**Introduction**

Ce document décrit les paramètres des boîtes de messagerie académiques individuelles [\(prénom.nom@ac-grenoble.fr\)](mailto:prénom.nom@ac-grenoble.fr) et fonctionnelles [\(ce.rne@ac](mailto:ce.rne@ac-grenoble.fr)[grenoble.fr,](mailto:ce.rne@ac-grenoble.fr) [intendance.rne@ac-grenoble.fr](mailto:intendance.rne@ac-grenoble.fr)…) à saisir dans thunderbird **pour les personnels administratifs des EPLE**. Il comporte trois parties principales :

**- Le paramétrage d'un nouveau poste**

**- Le paramétrage d'un ancien poste en configuration POP3 vers une configuration IMAPS\***

**- Le bon usage de l'archivage de ses courriers.** 

\* messagerie synchronisée entre votre messagerie locale et votre messagerie hébergée au Rectorat. Vous pouvez ainsi utiliser votre messagerie sur plusieurs postes sans perdre des informations ou des actions, L'envoi d'un mel de la messagerie d'un poste A sera bien présent sur la même messagerie du poste B, de la même façon la suppression d'un mel du poste B sera répercutée sur le poste A. Cette synchronisation automatique, en temps réel, simplifie la gestion de boîte mail fonctionnelle (du type ce. <RNE>@acgrenoble.fr ou intendance.<RNE>@ac-grenoble.fr) en permettant son utilisation simultanément par plusieurs personnes.

### <span id="page-1-1"></span>**1.Création d'un compte de messagerie sur un nouveau poste**

Au 1er lancement de Thunderbird vous allez directement être amenés à créer votre compte de messagerie ou si Thunderbird a déjà été installé sans configuration initiale vous allez devoir saisir les paramètres de cette façon :

 Cliquer sur « **Courrier électronique »** > page d'accueil > créer un nouveau compte.

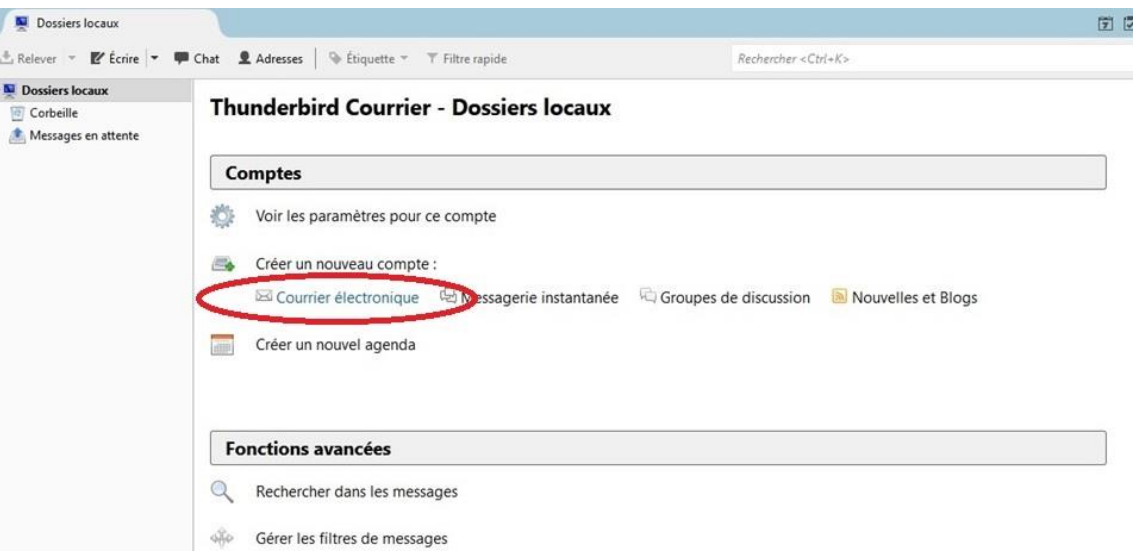

 Ou autre possibilité : clic droit sur **« dossiers locaux »** puis sur **« paramètres »**

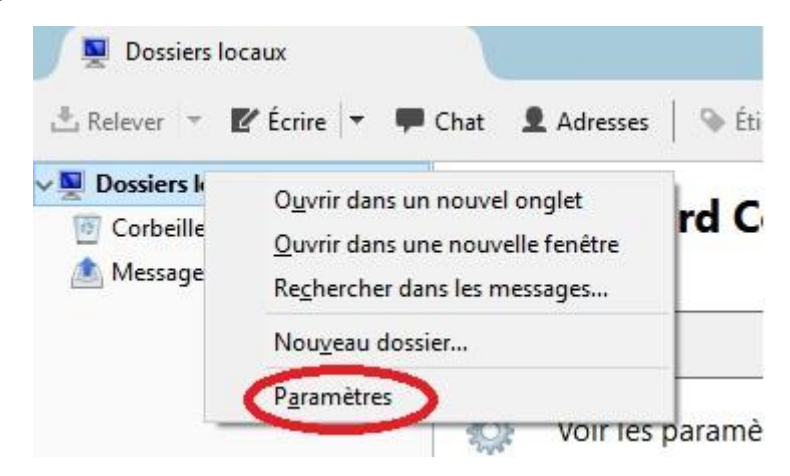

 Puis cliquer sur **« gestion des comptes »** et **« ajouter un compte de messagerie »**,

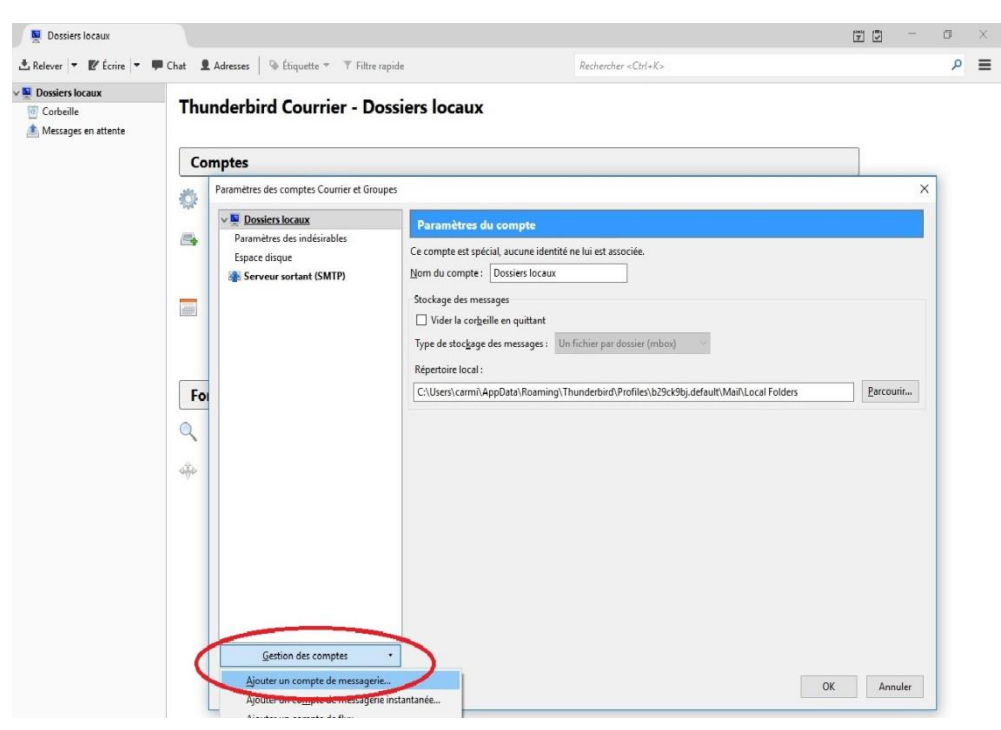

Cliquer sur **« passer cette étape et utiliser mon adresse existante».**

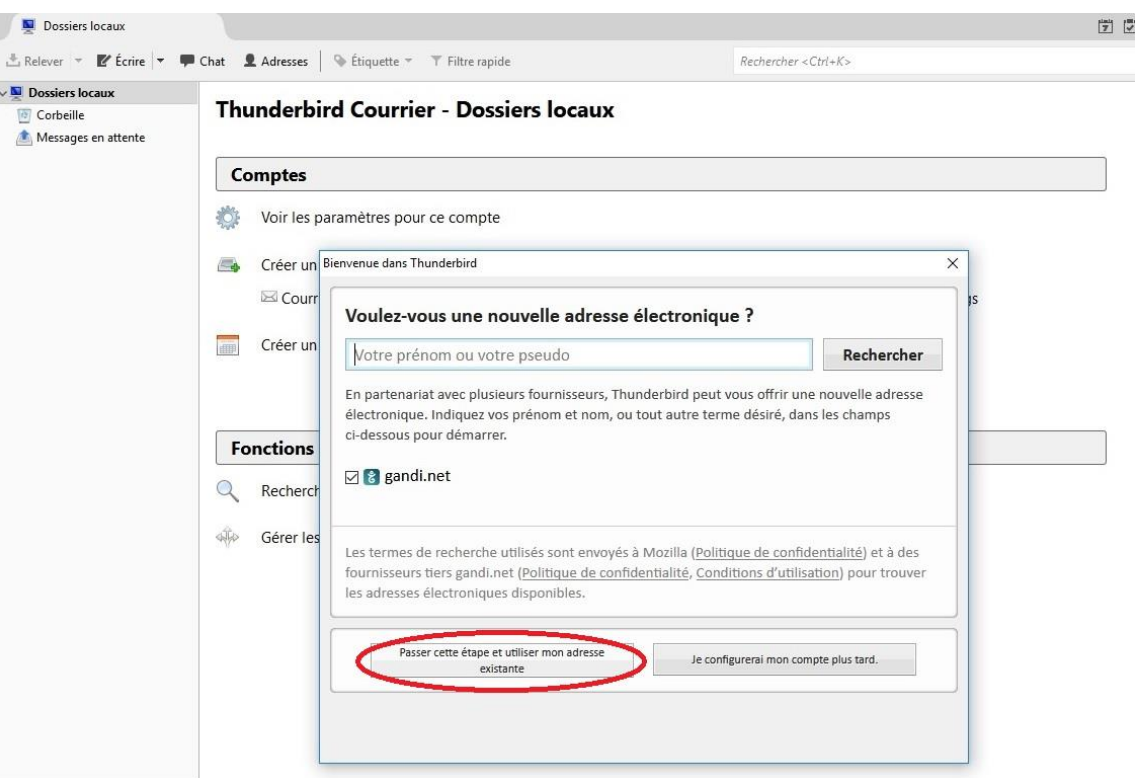

### <span id="page-3-0"></span>1.1. Paramétrage

Saisissez les informations demandées. L'exemple ci-dessous représente la boite fonctionnelle d'un établissement ( ce.RNE@ac-grenoble.fr). Pour un compte personnel M. DURAND Jean va saisir dans « votre nom complet » « DURAND Jean » et dans « Adresse électronique » l'adresse qui lui a été fournie. En général elle est sous la forme : « jean.durand@ac-grenoble.fr ».

Vous pouvez ne pas saisir de mot de passe à cette étape mais si vous le faites il est conseillé de ne pas cocher la case « retenir le mot de passe » afin que le courrier soit relevé seulement par les personnes habilitées à le faire.

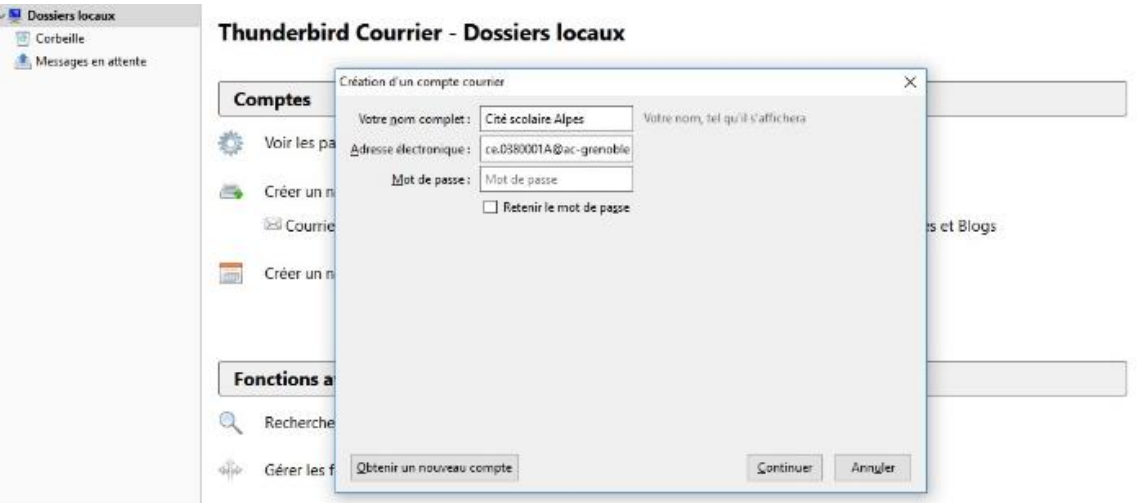

La connexion est alors faite avec le serveur de messagerie du Rectorat qui vous envoie les informations suivantes :

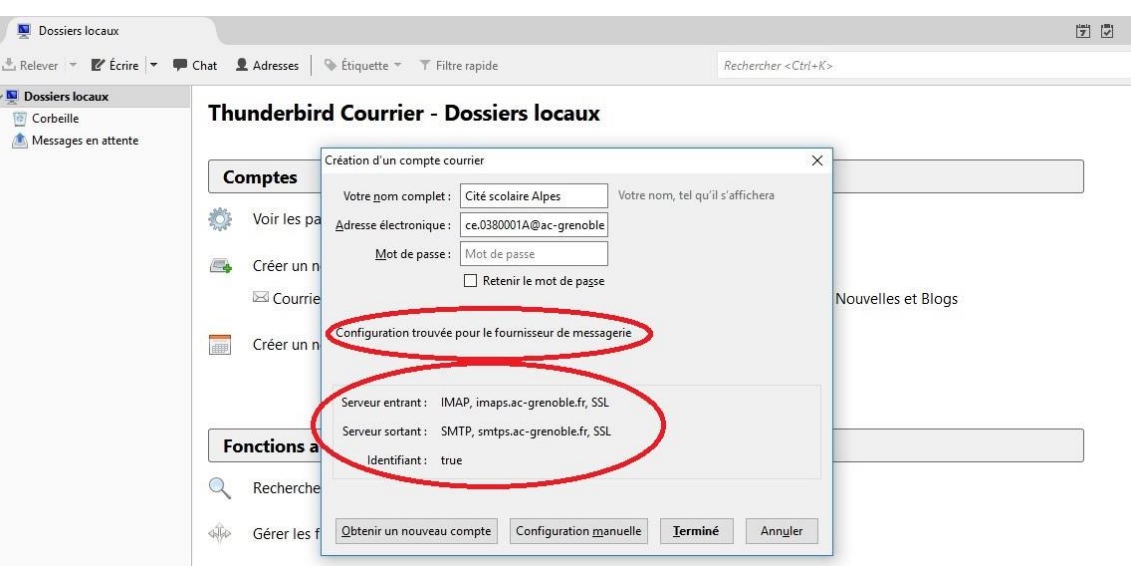

• Cliquer sur « terminé »

Il faut ensuite compléter les informations pour cela clic droit sur le compte de messagerie ou 1 clic sur « voir les paramètres pour ce compte » (page d'accueil).

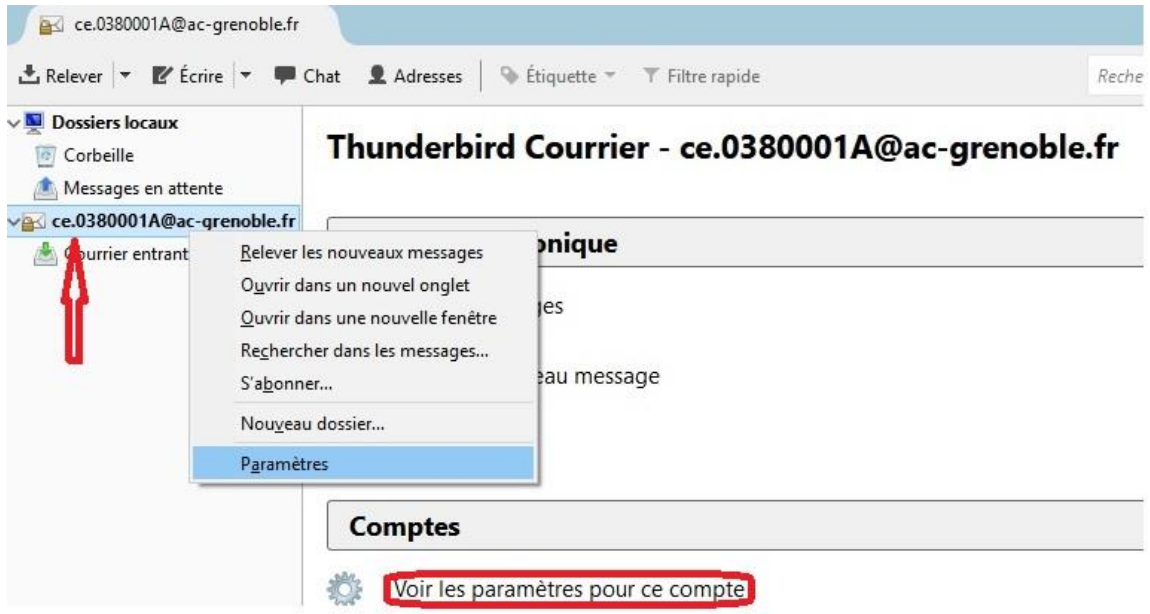

Modifiez les paramètres serveur en saisissant le nom de l'utilisateur. Dans le cas de la boite fonctionnelle de l'établissement il s'agit du code RNE. Pour une boite personnelle, c'est l'identifiant messagerie ( même identifiant que pour le PIA : [https://pia.ac-grenoble.fr\)](https://pia.ac-grenoble.fr/). Sur l'écran ci-dessous vous pouvez visualiser (en orange) les paramètres du serveur Imaps.

![](_page_5_Picture_0.jpeg)

Ensuite il faut modifier les paramètres du serveur sortant :

![](_page_5_Picture_2.jpeg)

Dans **« Description »** notez le nom de la personne qui envoie le courrier et dans **« nom de l'utilisateur »** son identifiant de messagerie,

#### Thunderbird Courrier - ce.0380001A@ac-grenoble.fr

![](_page_6_Picture_63.jpeg)

![](_page_6_Picture_2.jpeg)

### <span id="page-7-0"></span>1.2. Résumé des paramètres d'un compte de messagerie

#### **Serveur IMAPS :**

[imaps.ac-grenoble.fr](mailto:imaps@ac-grenoble.fr) / port 993 Sécurité de connexion : SSL / TLS Méthode d'authentification : mot de passe normal

#### **Serveur SMTPS :**

smtps.ac-grenoble.fr / port 465 Sécurité de connexion : SSL / TLS Méthode d'authentification : mot de passe normal

### <span id="page-7-1"></span>**2. Passage d'une messagerie de POP3 vers IMAPS**

Une messagerie en POP3 est enregistrée sur votre station, le passage en IMAPS permet d'avoir sa messagerie hébergée sur les serveurs de la DSI (Rectorat) : La messagerie locale est alors synchronisée avec les bases de la DSI et peut être installée sur plusieurs stations (les messages sont sauvegardés à la DSI).

### <span id="page-7-2"></span>2.1. Modifier sa connexion POP3

Renommez le compte de messagerie en OLD (clic droit – paramètres),

![](_page_7_Picture_9.jpeg)

Mettez le port à 1, changez le nom de l'utilisateur et décochez les paramètres du serveur.

![](_page_7_Picture_11.jpeg)

### <span id="page-8-0"></span>2.2. Création de boite en IMAPS

Il faut se référer à la partie 2) pour la création d'un nouveau compte. Vous aurez alors 2 comptes de messagerie : un ancien compte POP3 désactivé et un nouveau compte IMAPS actif.

Nous vous déconseillons de copier vos dossiers de votre ancien compte POP vers votre compte IMAPS car vous risquez de perdre des messages et de saturer l'espace alloué sur le serveur IMAP.

#### **Nous vous conseillons d'archiver vos messages en local et d'utiliser votre compte IMAP pour l'année en cours ou l'année en cours + l'année N-1.**

L'ancien compte POP servira d'archivage mais il peut aussi être « nettoyé » en suivant une des politique d'archivage abordée dans le paragraphe suivant :

## <span id="page-8-1"></span>**3. Archivage**

Les capacités de stockage des messages sur les serveurs de la DSI sont limitées par un quota. Une fois cette limite atteinte (un mail automatique vous est envoyé pour vous prévenir lorsque vous approchez de cette limite), vous n'aurez d'autre choix que d'archiver vos messages sous peine de saturer votre messagerie et de ne plus recevoir de nouveaux messages. Vous avez au moins 3 possibilités d'archivages :

- Archivage « automatique » de Thunderbird. Tous les messages de l'année seront transférés dans un dossier annuel (avec possibilité de sous dossier mensuel).
- Archivage manuel dans des dossiers créés dans Thunderbird (visible comme les autres courriers)
- Archivage manuel dans des dossiers créés en dehors de Thunderbird (pas visible dans Thunderbird).

**Nous vous conseillons d'archiver chaque année les messages que vous souhaitez conserver et de supprimer les autres afin d'alléger votre messagerie. Si vous souhaitez garder sur le serveur IMAPS l'année n-1 archivez vos messages jusqu'à l'année n-2.**

N'oubliez pas de vider votre corbeille. Touches **« alt »** + **« F »** puis touche **« V ».** Et de compacter vos dossiers lorsque Thunderbird vous le demande.

En préambule du mode d'archivage, positionnez par défaut votre archivage dans les dossiers locaux.

Dans les paramètres de votre compte**, « copies et dossiers »** - conserver les archives – choisissez **« Dossiers locaux »**

![](_page_9_Picture_64.jpeg)

Assurez-vous que vos dossiers locaux soient bien enregistrés dans votre partition de données D : et dans le dossier Thunderbird (- paramètres- des dossiers locaux).

![](_page_9_Picture_65.jpeg)

### <span id="page-9-0"></span>3.1. Archivage « automatique » :

Sélectionnez vos messages (avec la touche -Ctrl- ou la touche -Shift- vous pouvez en sélectionner plusieurs), puis cliquez sur le bouton **« Archiver ».**

Si vous n'avez pas le bouton « archiver » car le cadre de prévisualisation n'est pas ouvert appuyez sur la touche F8 ou faites un clic droit sur le message et sélectionner **"Archiver".**

![](_page_10_Picture_67.jpeg)

Thunderbird va alors créer des dossiers annuels dans les dossiers locaux. Il ne va réaliser aucun classement. **Si vous avez dans votre courrier entrant des sous dossiers, Thunderbird ne va pas les créer dans les dossiers locaux !!!** Tous seront enregistrés à la racine de l'année.

 $\sim$ 

![](_page_10_Picture_68.jpeg)

### <span id="page-10-0"></span>3.2. Archivage manuel dans Thunderbird :

Si vous avez des sous dossiers dans votre courrier entrant et que vous souhaitez conserver ce classement. Il faudra alors créer ces sous dossiers dans les dossiers locaux pour chaque année.

Clic droit sur **« dossiers locaux » - « nouveau dossier »,** puis répéter l'opération sur chaque année.

![](_page_10_Picture_69.jpeg)

![](_page_11_Picture_65.jpeg)

Pour archiver les fichiers dans les sous dossiers il faut les déplacer. **Clic droit – déplacer vers > dossiers locaux > archives > « année » > « sous dossier ».**

![](_page_11_Picture_66.jpeg)

### <span id="page-11-0"></span>3.3. Archivage manuel en dehors de Thunderbird :

Cet archivage ne vous permettra pas de faire des recherches à partir de Thunderbird.

Créer un dossier **« messagerie »** sur la partition D de votre disque dur (ou sur un disque externe) puis des sous dossiers par année.

![](_page_11_Picture_67.jpeg)

Vous pouvez aussi garder le même classement que votre boite **« courrier entrant »,**

![](_page_12_Picture_81.jpeg)

**Clic droit sur votre message puis > enregistrer sous > et sélectionner votre dossier de destination**.

![](_page_12_Picture_82.jpeg)

<span id="page-12-0"></span>Une fois l'enregistrement effectué supprimez votre message.

### **4. Sauvegarde**

Copiez vos archives sur un disque externe. Pour rappel les dossiers locaux doivent se trouver dans d:\thunderbird\...

![](_page_12_Picture_6.jpeg)

Et dans le cas d'archivage en dehors de Thunderbird, copiez votre dossier de messagerie.